## **LACCD FOURTEEN CHARACTER PASSWORD CHANGE**

1. Log into your LACCD email account by visiting [https://mymail.laccd.edu.](https://mymail.laccd.edu/) Or click on Email from the Los Angeles Pierce College main webpage at piercecollege.edu.

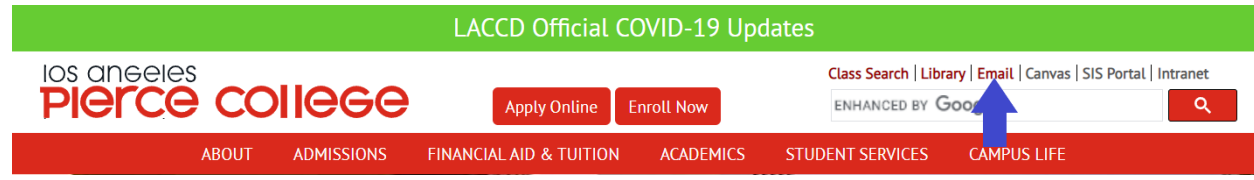

2. Enter your student ID number and password to sign in.

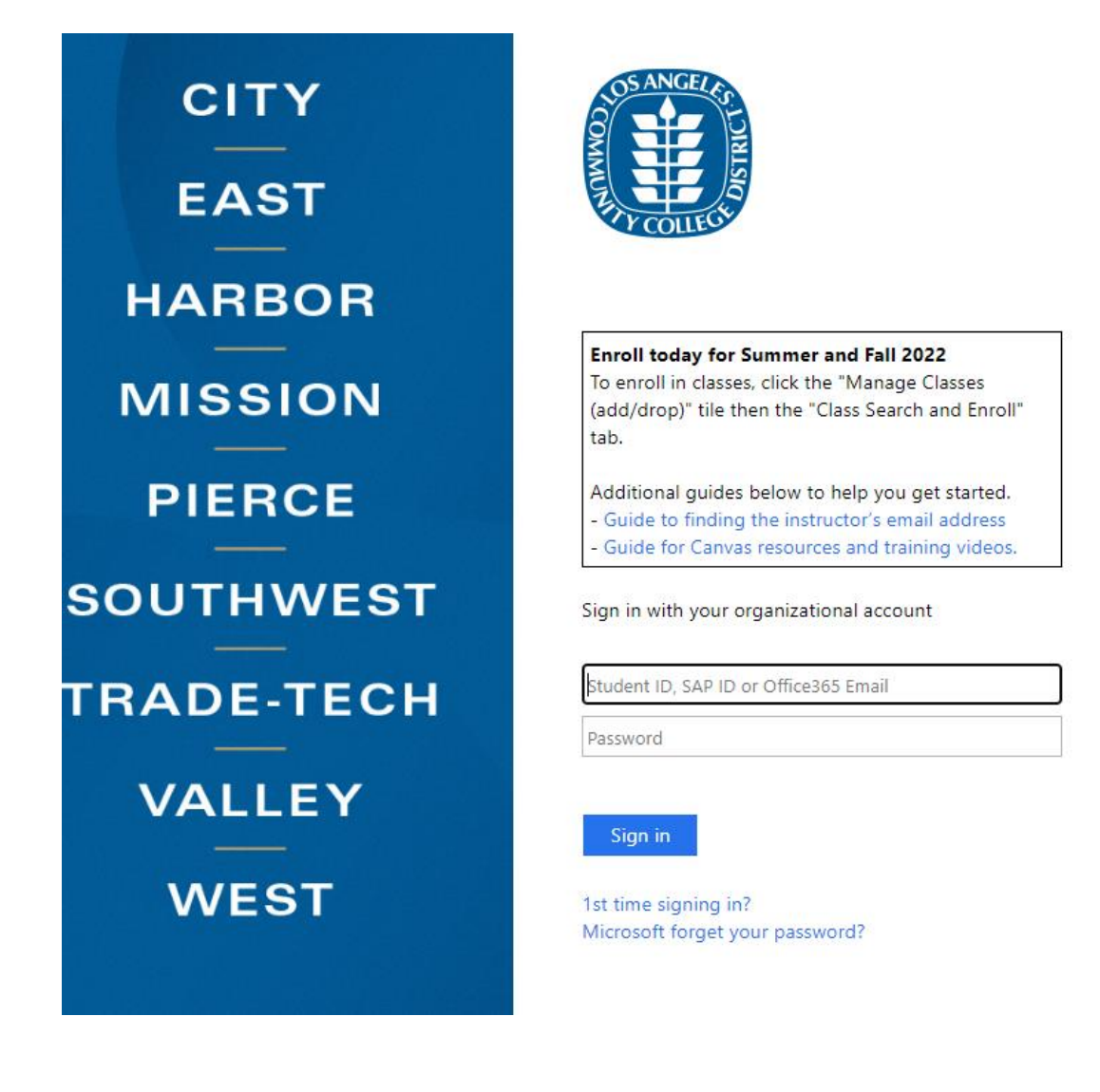

3. A window might pop up asking you to provide additional information to set up or confirm Microsoft Self Service Password Reset. Please write down your @student.laccd.edu email address listed in the message. You will be required to use your @student.laccd.edu email address to reset your password in the future. Select "Next."

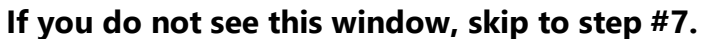

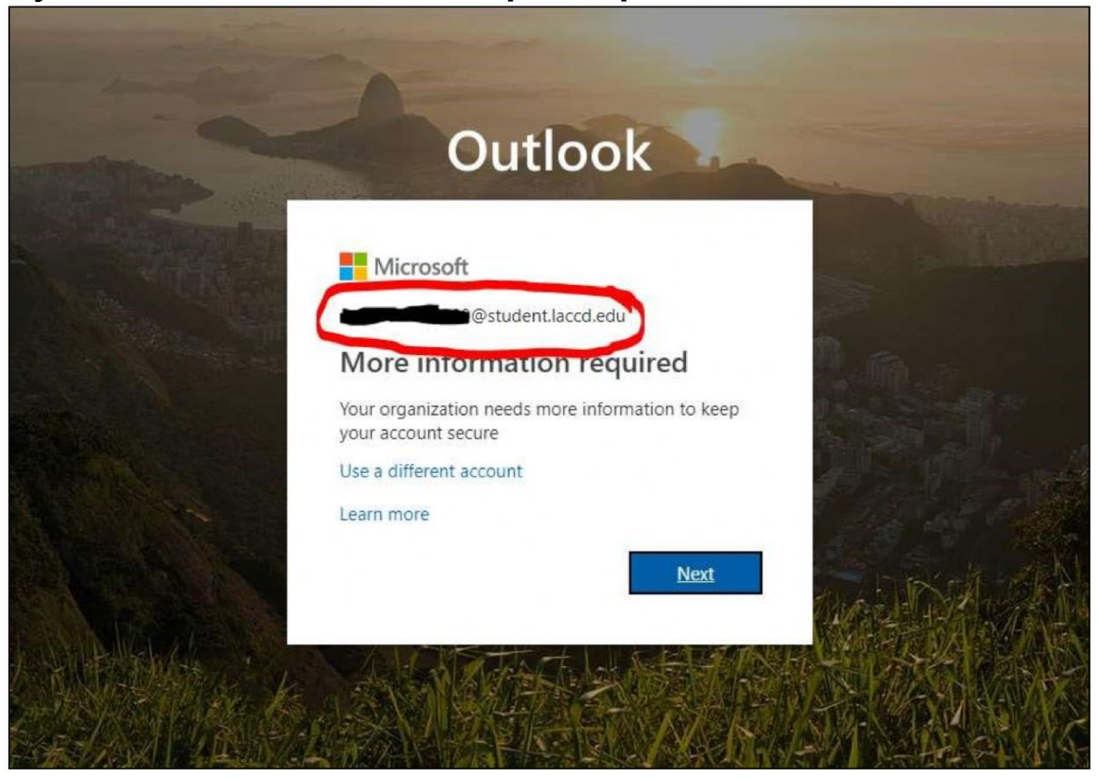

4. Select the "Set it up now" link next to either or both of the authentication methods listed.

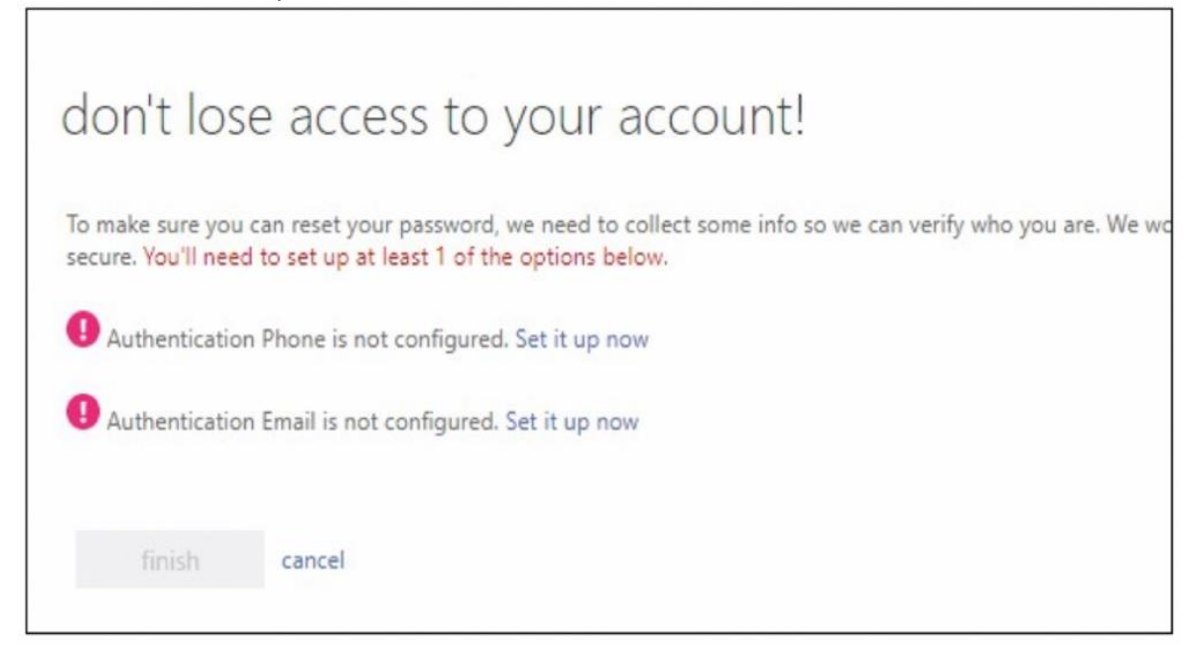

a) Authentication via phone will require a cell phone with text messaging capabilities, if "Text Me" is selected. Otherwise "Call me" can be utilized.

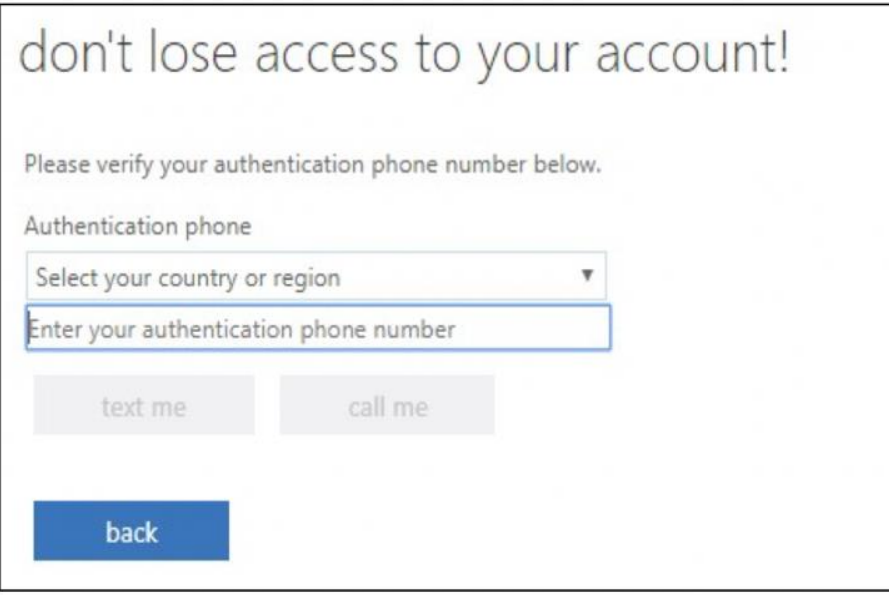

b) A secondary Authentication email (i.e. Yahoo, Gmail, Google) can also be set up to email your authentication codes.

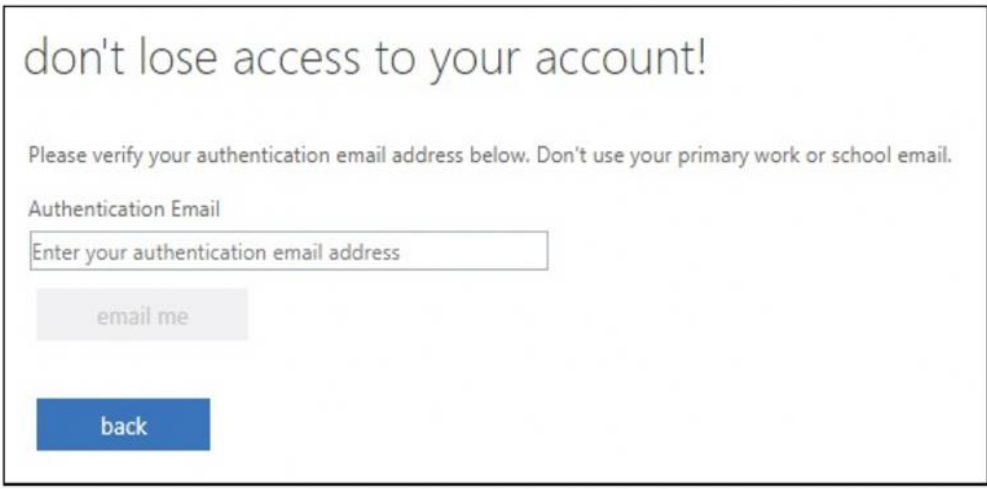

5. Type in the code number sent to your phone or email. Once registration of a phone and/or email is completed, you may select "Finish."

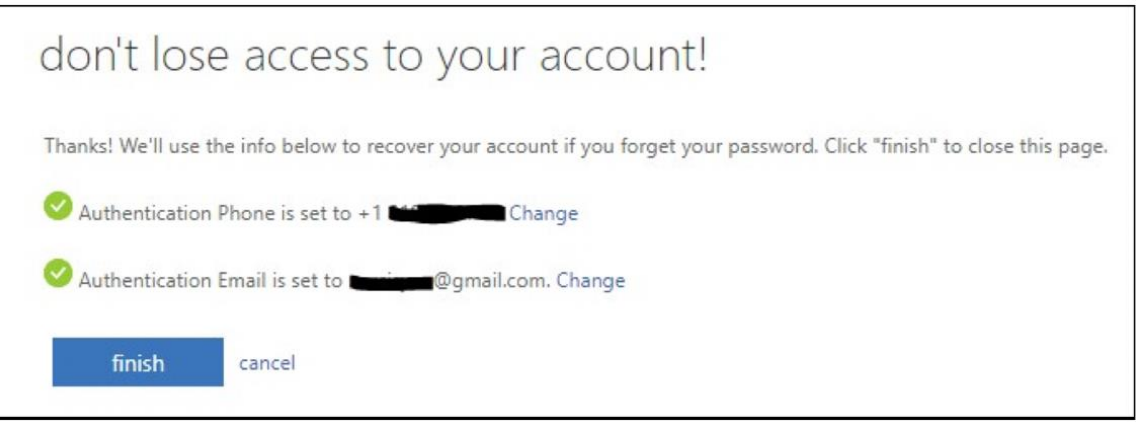

6. If it is showing that you have already set it up to your cell phone number and/or email address your cell phone number/email is still current/correct, click on LOOKS GOOD button.

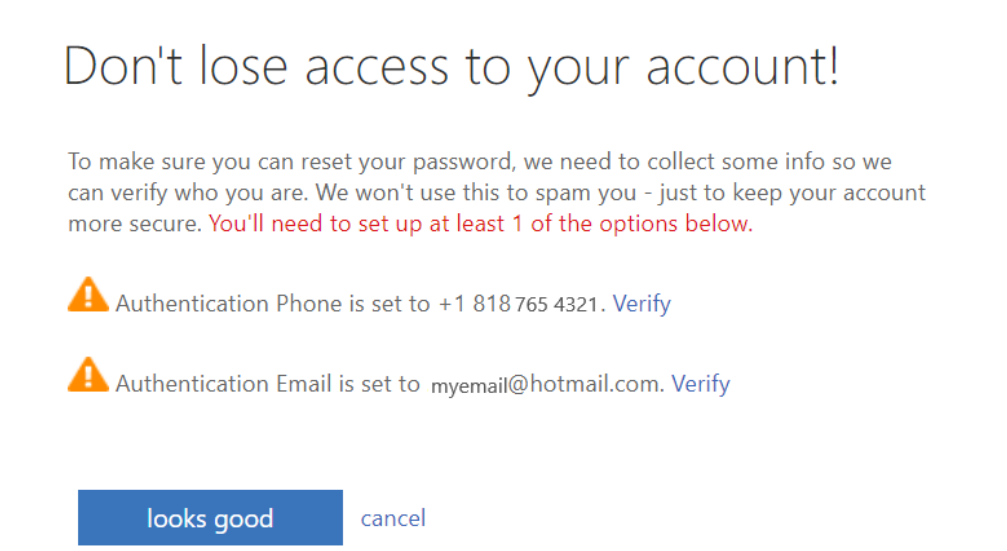

7. Click on Yes to stay signed in. Make sure to choose your student email address (will have @student.laccd.edu) if you have your own personal Microsoft email account.

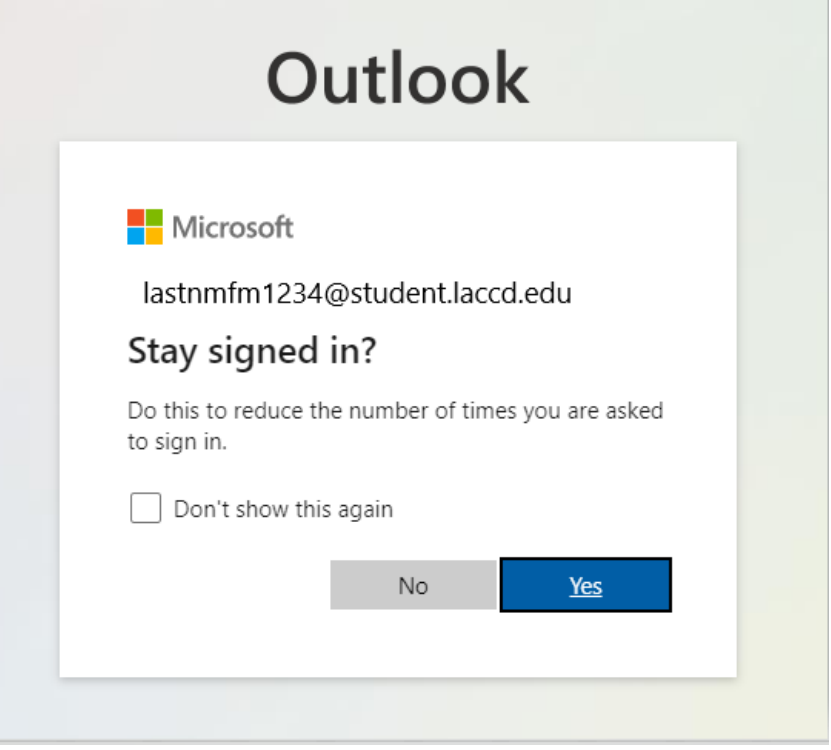

8. In the top right corner, click the circle with your initials in it. Then click "View Account".

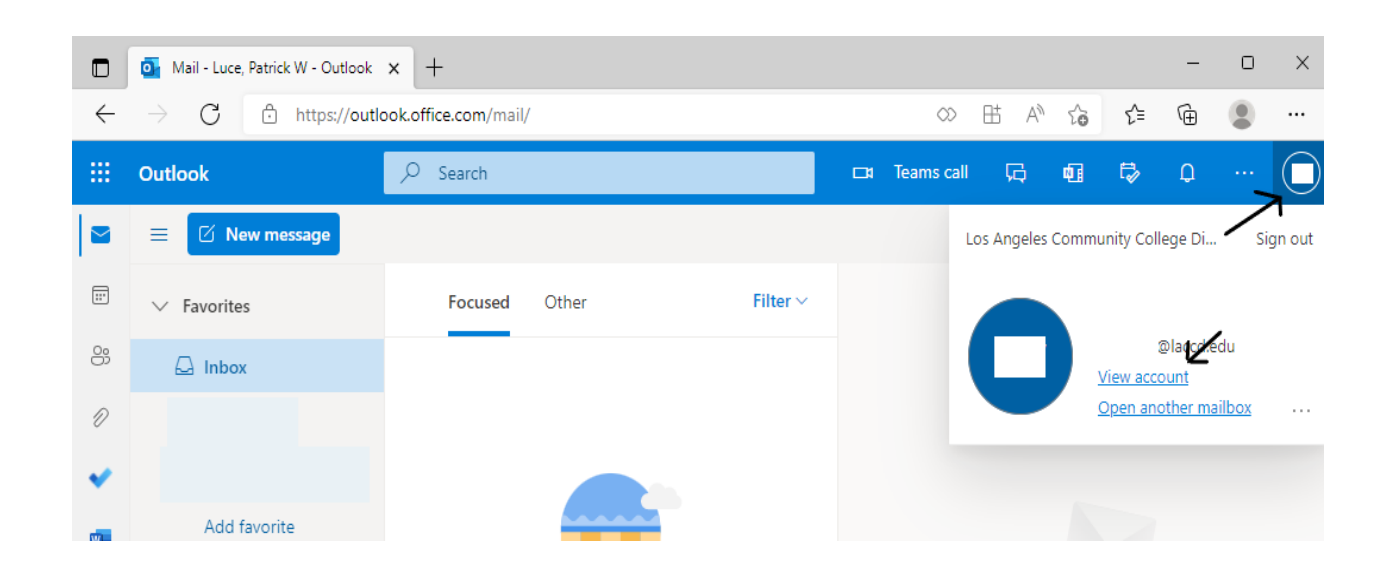

9. On the menu on the left side of the page, click "Password."

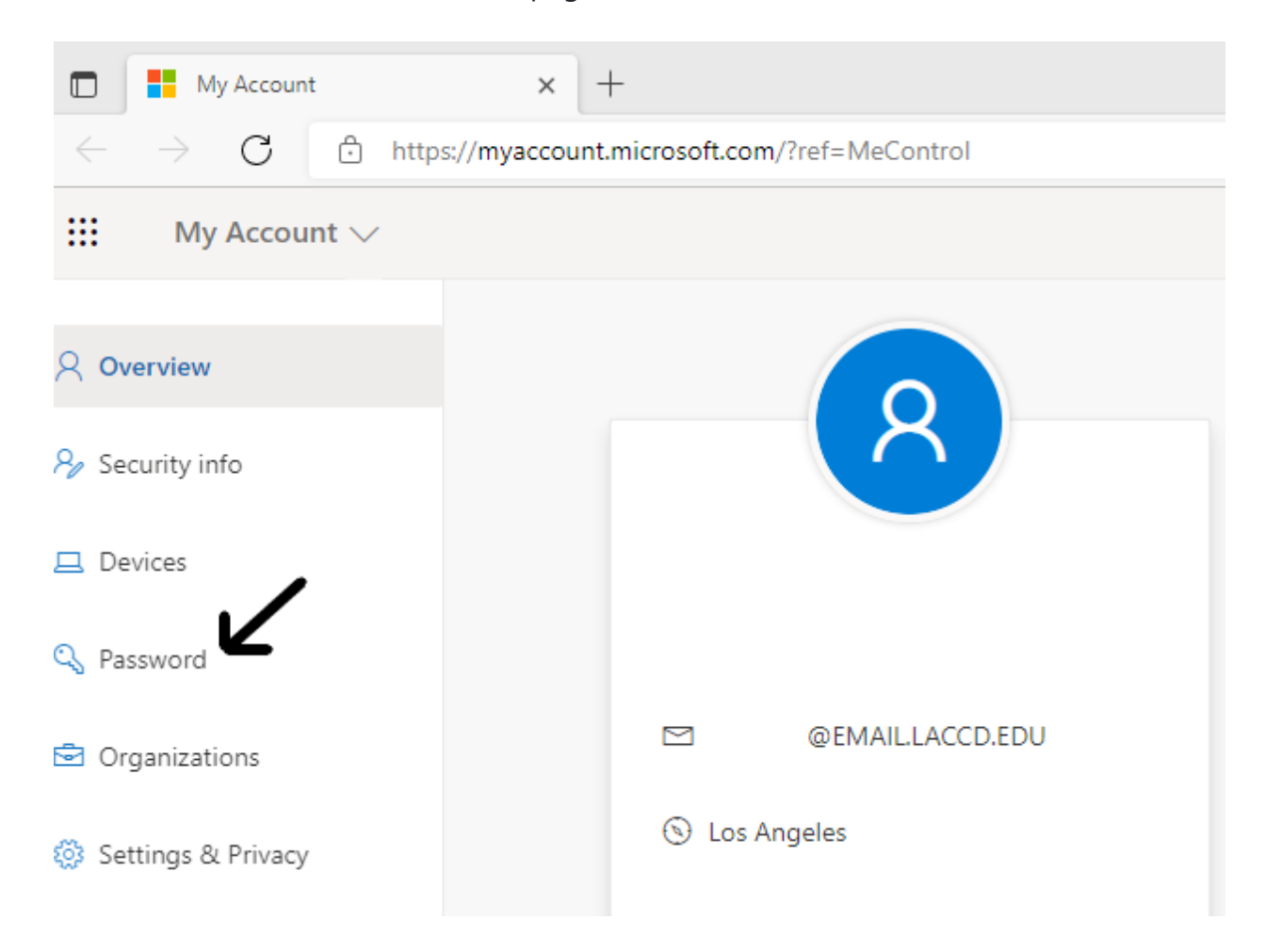

10. All Los Angeles Community College District email users are required to create and use "strong" passwords that must be a minimum of fourteen characters long, and contain at least one capital letter, lower case letter, and number or special character (such as #, \$, %). In the future, LACCD email passwords must be changed annually. Enter your old password and new password at the prompts, then click "Submit."

Your password is now changed.

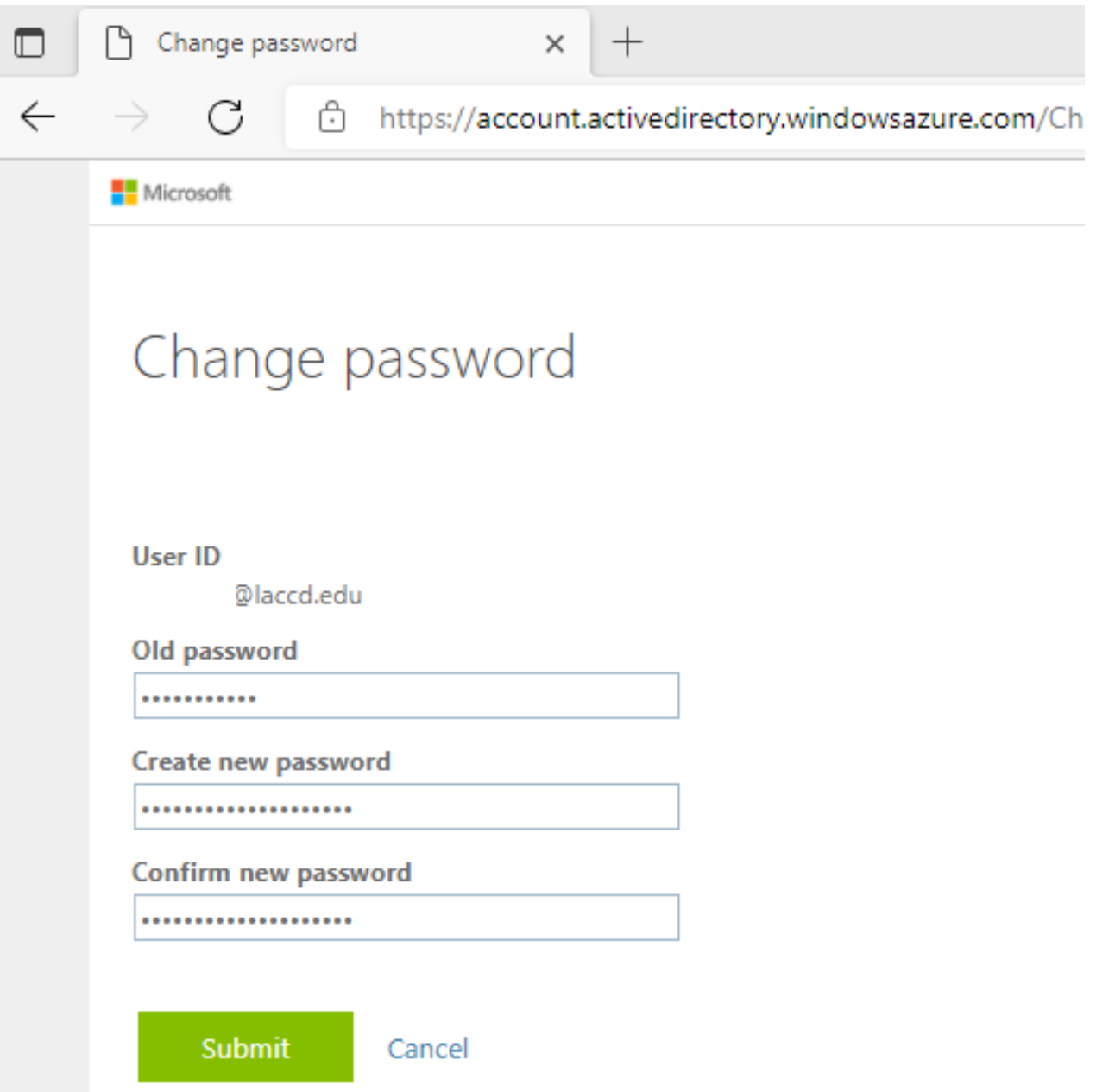